# 人脸考勤测温用户手册

## 一.打开终端播放软件

1、开起后,软件会自动运行

2、如没有自动启动,请回到设备桌面,找到"防疫测温"快捷方式,手动点击打开, 开启后显示节目如下图;

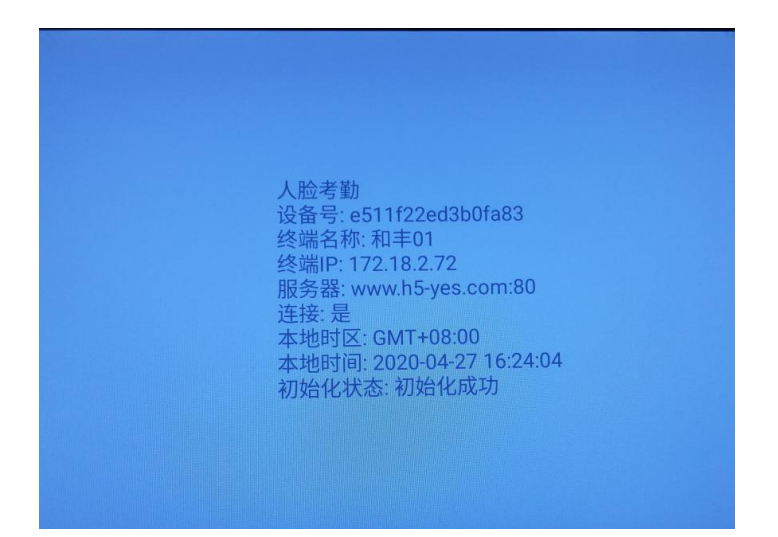

### 二.切换设置

 $\odot$ 人脸管理 请输入部门名称  $\circ$ 部门名称 创建时间 人脸考勤 **THE STORES** 

1、防疫测温软件开启后,接入鼠标双击鼠标右键,出现下图

2、点击"设置",输入公司 ID,设置设备名称,运行模式,是否口罩模版和温度测量, 设置报警温度,是否陌生人检测和上报,设置好点击保存,退回蓝屏界面

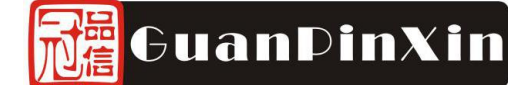

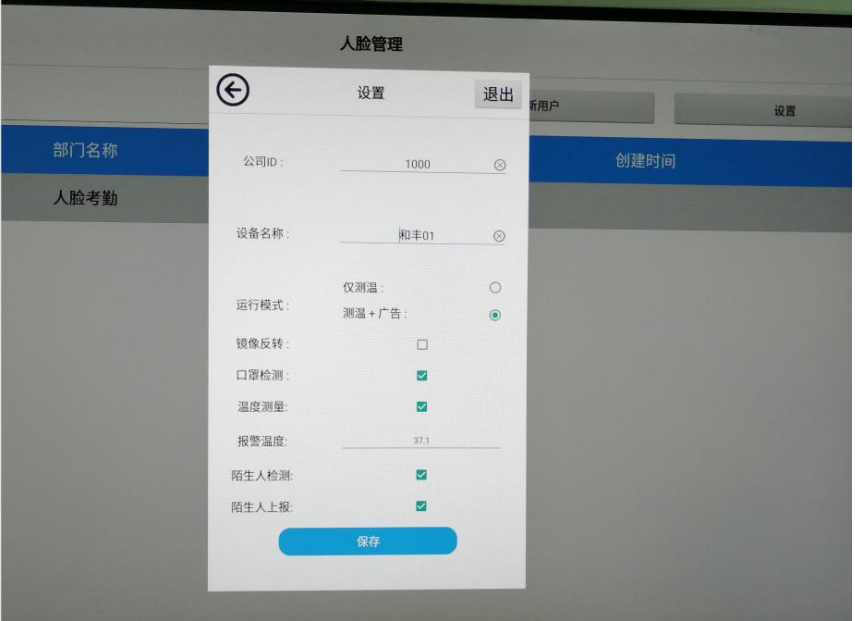

### 三.分屏设置

1、先确定屏幕的分屏模式(文档最后附分屏模式样式图),例如发布的内容为 2-3 分 屏模式(左边三分之二,右边三分之一):

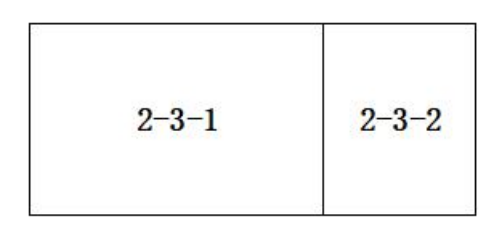

#### **2-3** 分屏模式

2、在电脑上,接入 U 盘, 在 U 盘里面按照样式图分别新建名为"2-3-1"、"2-3-2"其中人 人脸测试的位置加"-face" 例如"2-3-1-face"

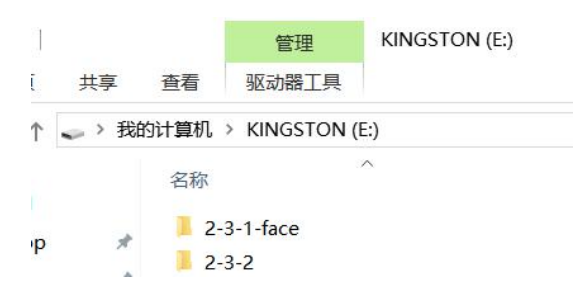

3、然后将要每个区域播放的图片或视频素材拖入到对应的文件夹内,例如 2-3-1-face 区域播放"荣耀 1920-1080.mp4"视频, 则将"荣耀 1920-1080.mp4"拖入到 2-3-1-face 文件 夹中,其余区域也是同样操作;

> 我的计算机 > KINGSTON (E:) > 2-3-1-face

 $\lambda$ 

名称

**■ 荣耀1920\_1080.mp4** 

### 四.**U** 盘更新内容

在显示终端开启软件进入到人脸考勤待机模式后,将刚才编辑的 U 盘插入,提示复制, 复制完成后,将 U 盘拔出即可播放。

注:

 $\star$ 

退出软件方法: 双击鼠标右键或屏幕右上角连续点击五下(遥控连续按两下返回键), 选择【退出】;

图片支持格式:**png**、**jpg**、**jpeg**;

视频支持格式:**mp4**、**avi**、**mkv**。

附:分屏模板样式

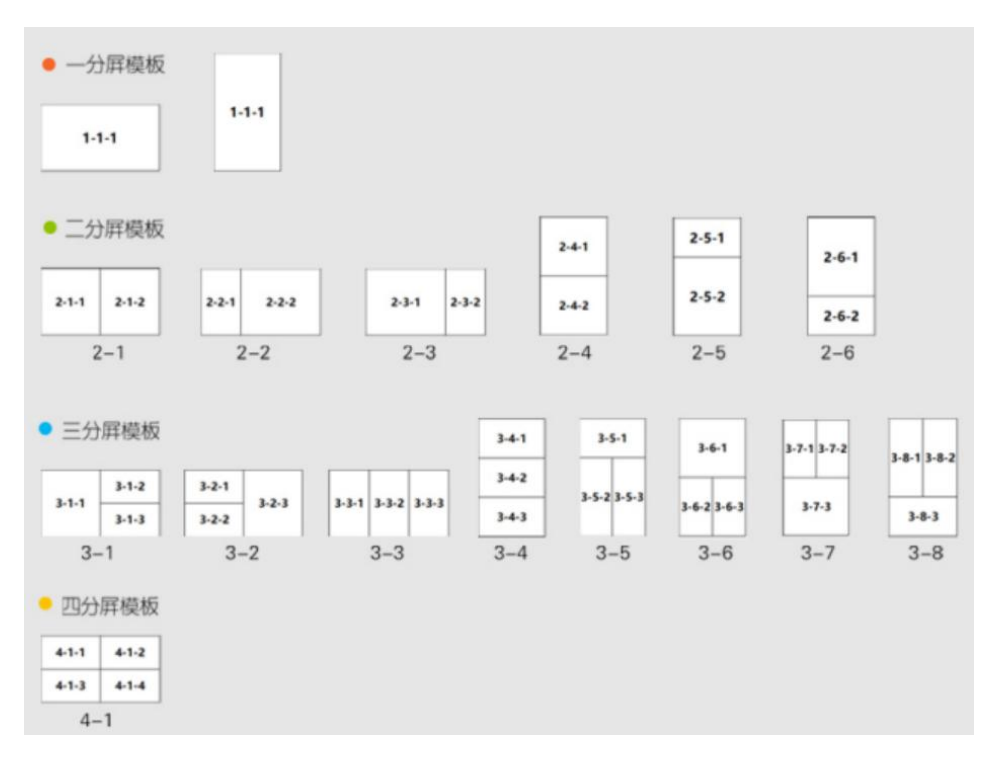

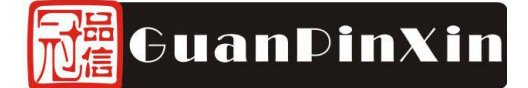

# 五. 后台管理

登陆后台网址: <http://www.h5-yes.com/attendance/,输入帐号及密码登陆>进入 后台管理界面,

1)、在"考勤机"界面可以看到已绑定到帐号下的人脸考勤机

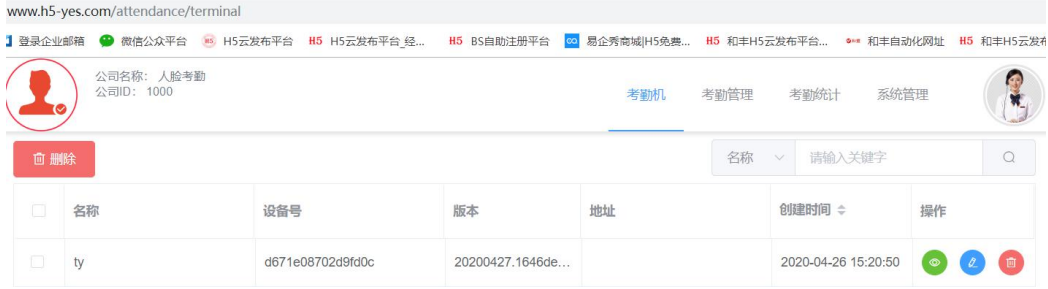

#### 1、点击"查看"可以看到本机的考勤记录

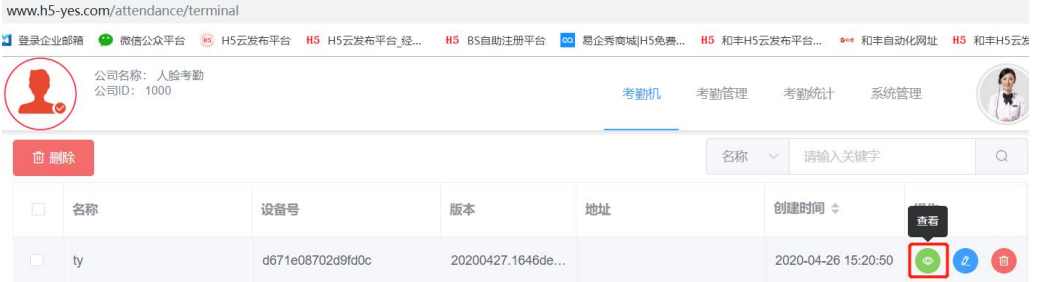

#### 查看考勤记录

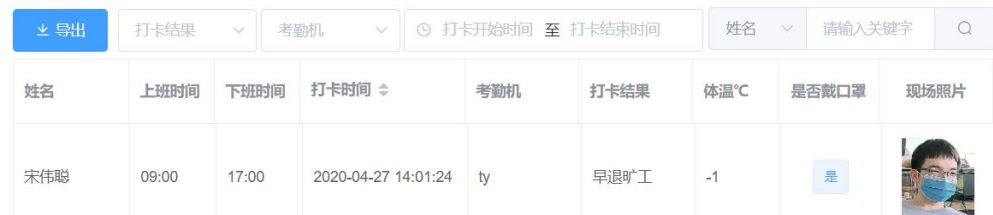

 $\frac{1}{\sqrt{2}}$ 

#### 2、点击"编缉"可以编缉绑定的考勤机

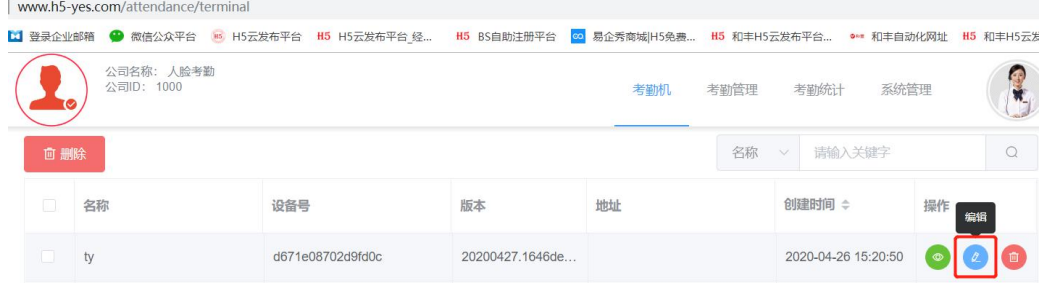

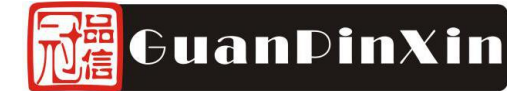

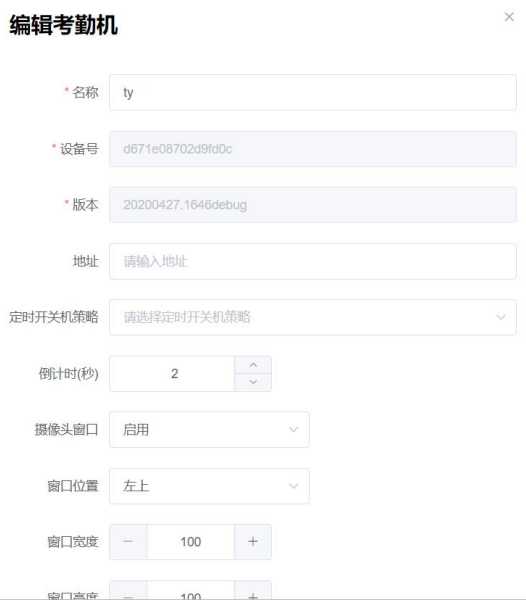

#### )、点击考勤管理,可以添加考勤班次

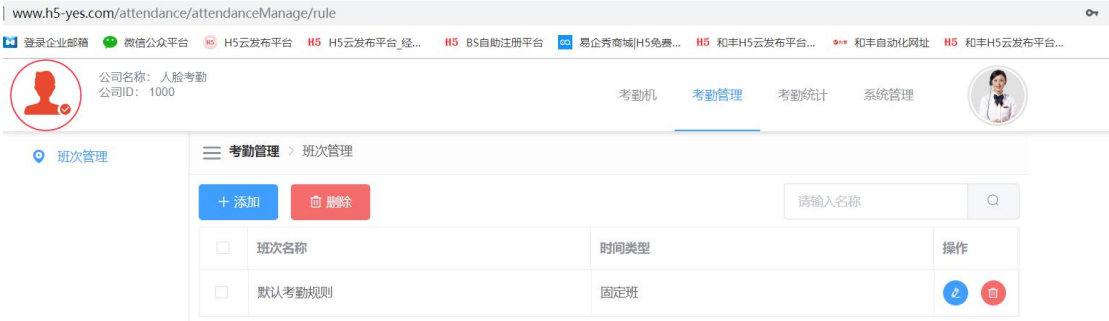

#### )、考勤统计可以查看原始考勤记录、实时统计及周月统计

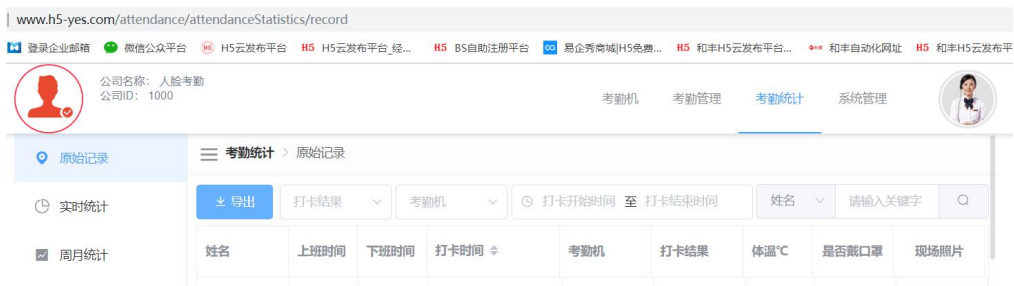

#### 4)、系统管理中可以添加公司员工信息、开关机设置等

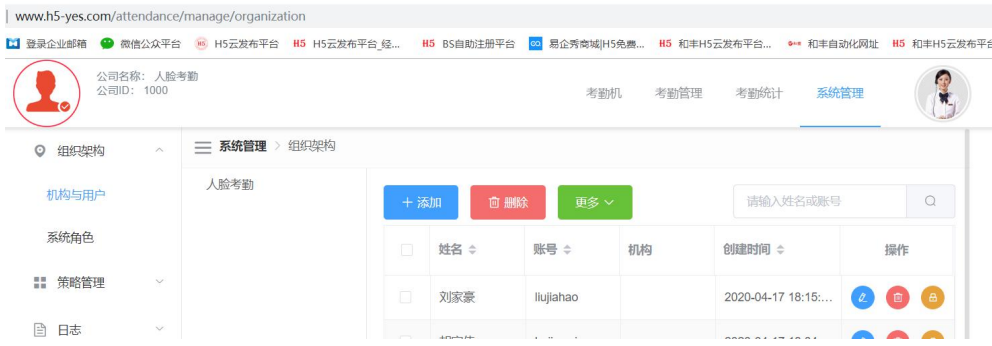